# **Guida alla configurazione rapida di SB168-ES e M7CL**

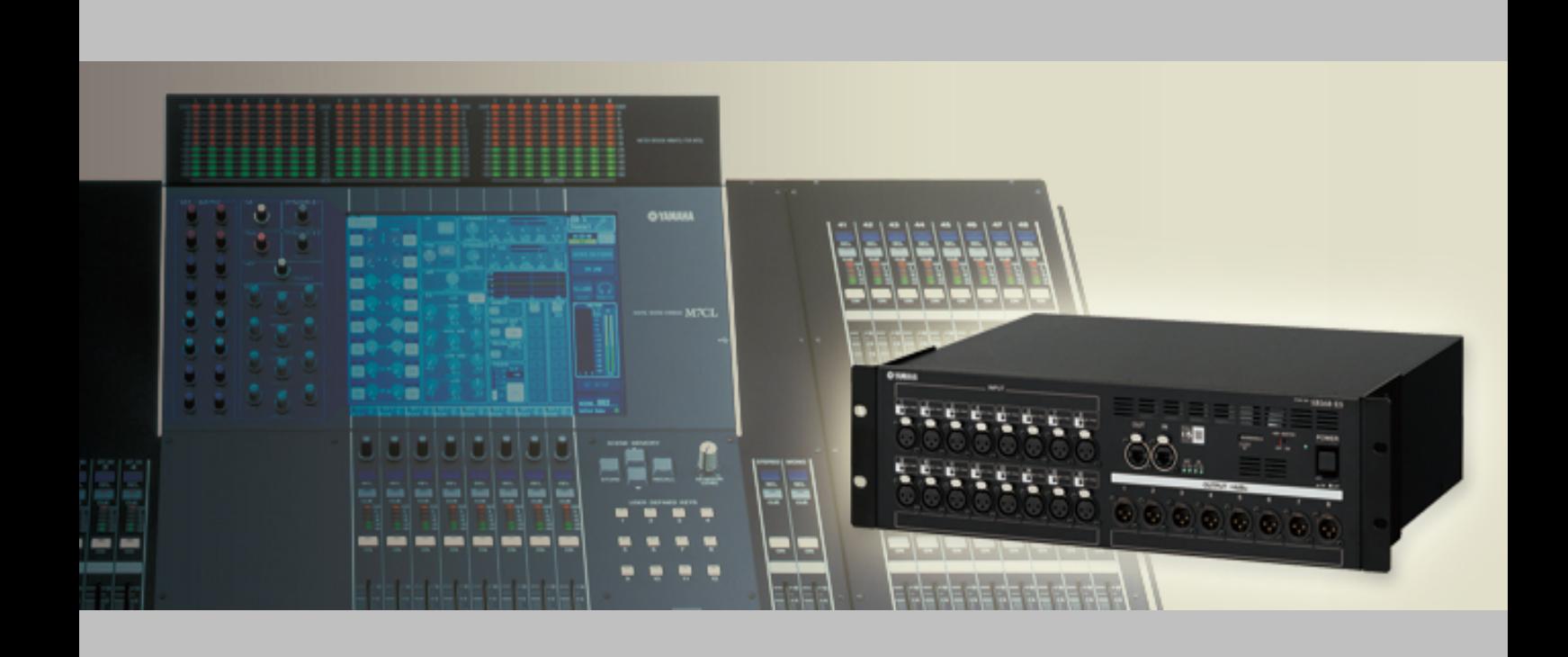

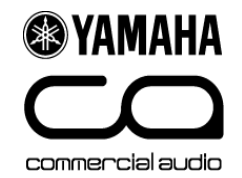

# Informazioni su questa guida

Questa guida descrive come configurare in maniera facile e rapida uno stagebox con 48 ingressi e 24 uscite usando tre SB168-ES e M7CL-48 con MY16-ES64 e MY16-EX.

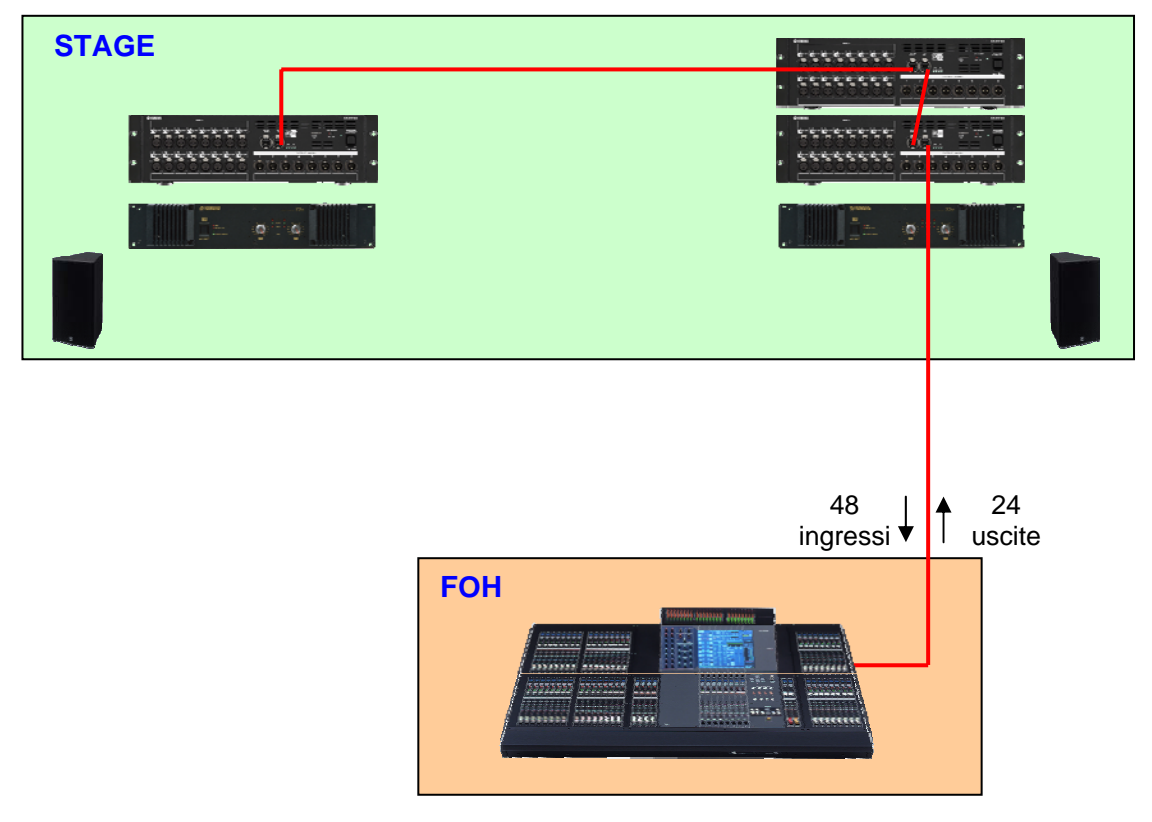

Usare le stesse istruzioni e i file scaricati per configurare in maniera facile e rapida uno stagebox con 32 ingressi e 16 uscite mediante due SB168-ES e M7CL-32 con MY16-ES64 e MY16-EX.

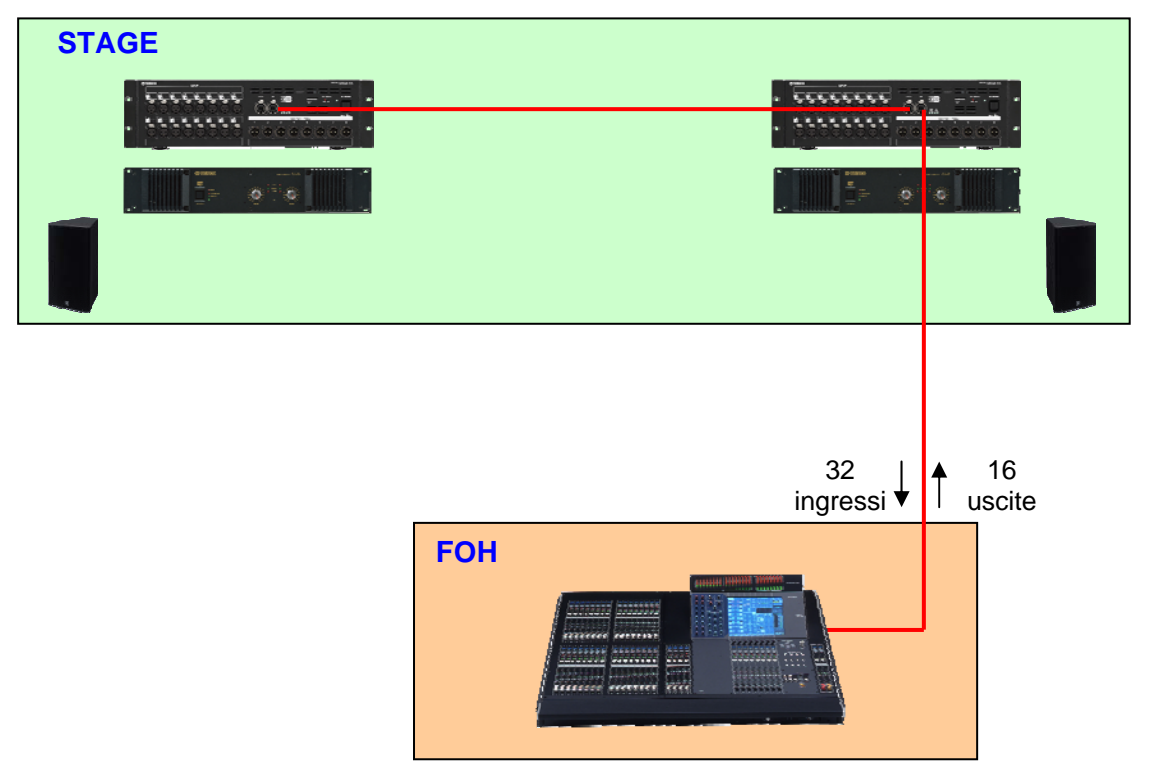

# **Passo 1: collegamento e configurazione dei dispositivi**

Impostare le schede MY come segue.

#### **Impostazione degli DIP switch di MY16-ES64**

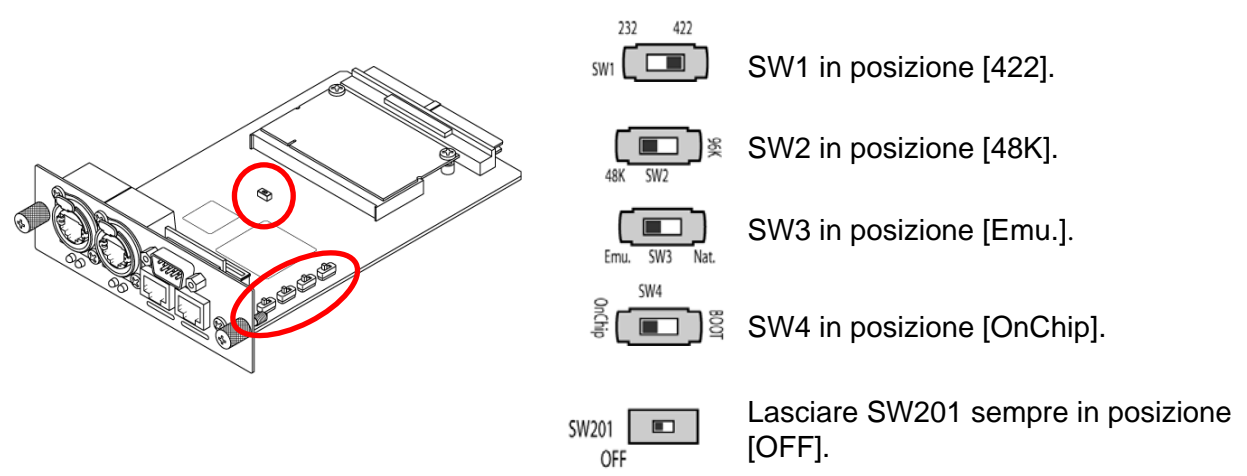

### **Impostazione degli DIP switch di MY16-EX n.1 e n.2**

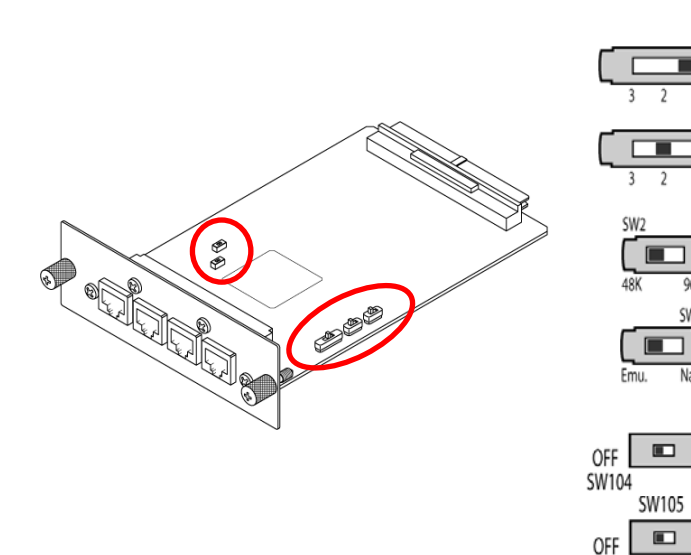

Per MY16-EX n.1, SW1 in posizione [1].

Per MY16-EX n.2, SW1 in posizione [2].

SW2 in posizione [48K].

SW3 in posizione [Emu.].

Lasciare questi switch sempre in posizione [OFF].

Impostare i numeri di ID di SB168-ES e connettere tutti i dispositivi come segue, quindi accenderli.

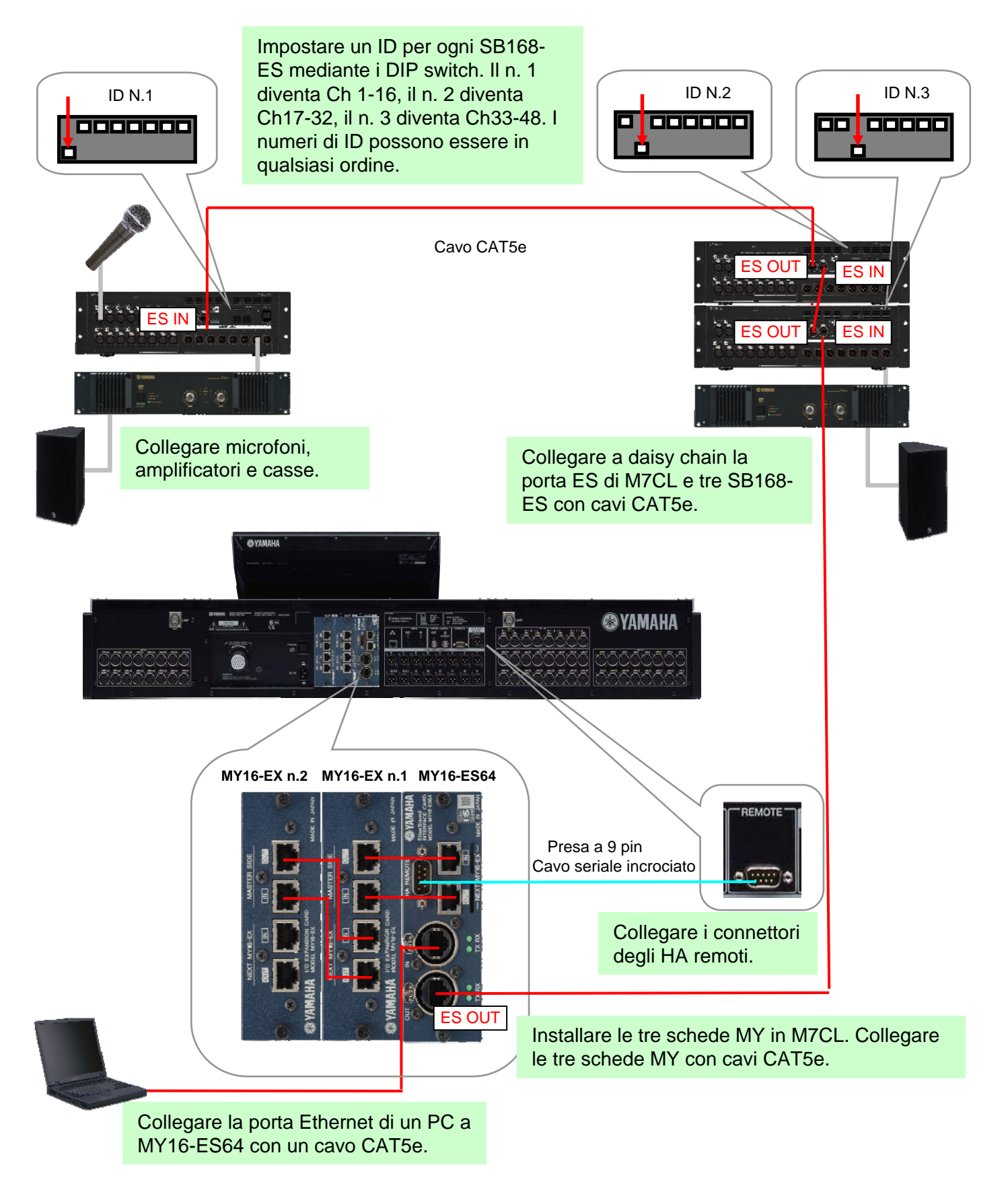

# **Passo 2: configurazione della rete EtherSound**

Per configurare la rete EtherSound si usa il software applicativo AVS-ESMonitor di AuviTran.

Scaricare e installare AVS-ESMonitor dal sito Web di AuviTran.

http://www.auvitran.com/

Nota: AVS-ESMonitor versione 3.5 e successive supportano SB168-ES.

#### **Configurazione iniziale di AVS-ESMonitor**

#### **Selezionare**

Menu Start di Windows >> Programmi >> AuviTran >> EtherSound Monitor >> ES-Control Panel

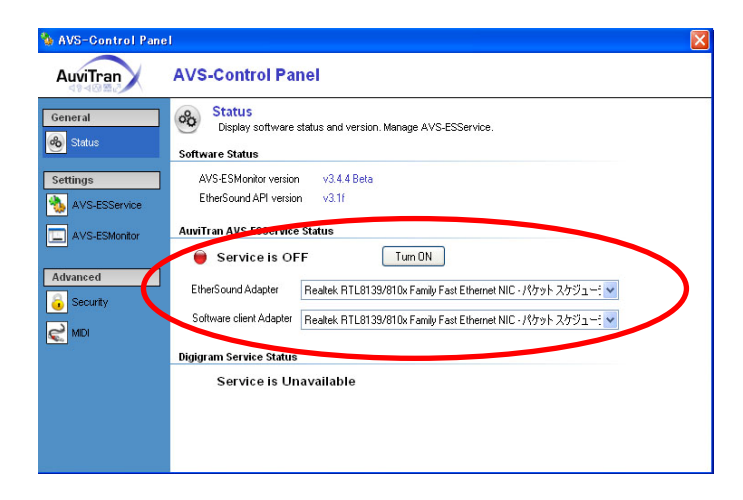

- Assicurarsi che il servizio sia attivo (ON).
- Selezionare "EtherSound Adapter" (porta Ethernet del PC collegata a MY16-ES64)

### **Procedura di configurazione rapida**

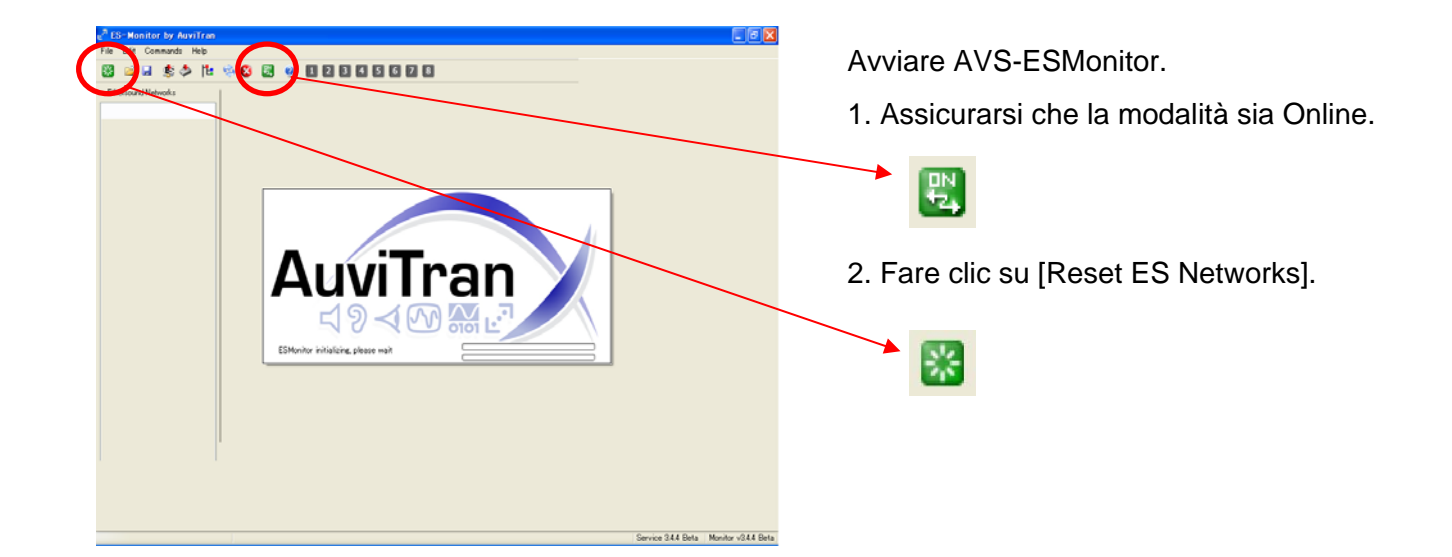

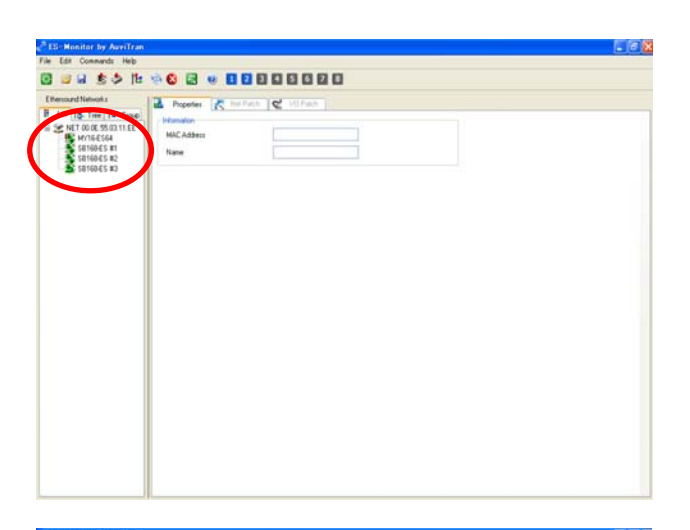

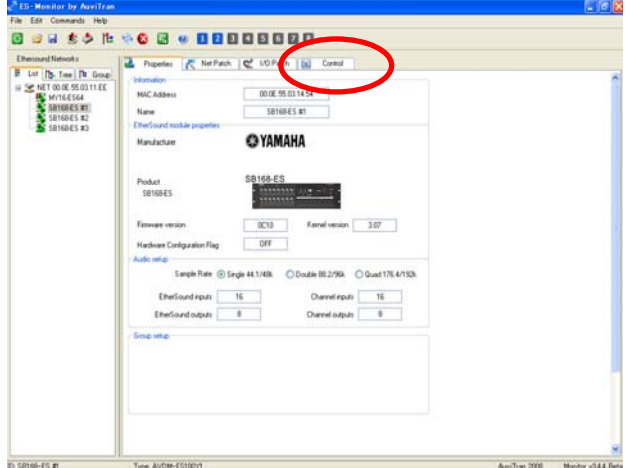

I dispositivi connessi a una rete EtherSound compaiono nella vista "List".

Selezionare un dispositivo SB168-ES.

Nota: nello stato predefinito, i dispositivi sono elencati in base al loro indirizzo MAC, ma possono essere rinominati nella pagina "Properties" per facilitare le operazioni.

Viene visualizzata la pagina "Properties" di SB168-ES.

Fare clic sulla scheda [Control] per aprire la pagina "Control" di SB168-ES.

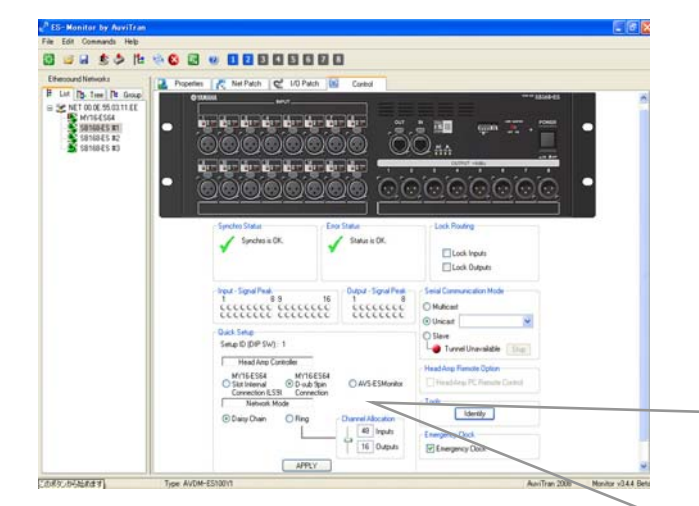

Quando si seleziona la casella di conferma, l'assegnazione di rete è completata. L'instradamento del controllo degli HA è configurato e tutte le informazioni vengono salvate nei dispositivi EtherSound, in modo che siano mantenute quando si scollega AVS-ESMonitor o si spengono i dispositivi.

Nell'area Quick Setup

- Selezionare [MY16-ES64 D-sub 9pin Connection].

- Selezionare [Daisy Chain] (vedere l'Appendice G per la funzione Ring)

- Fare clic sul pulsante [APPLY].

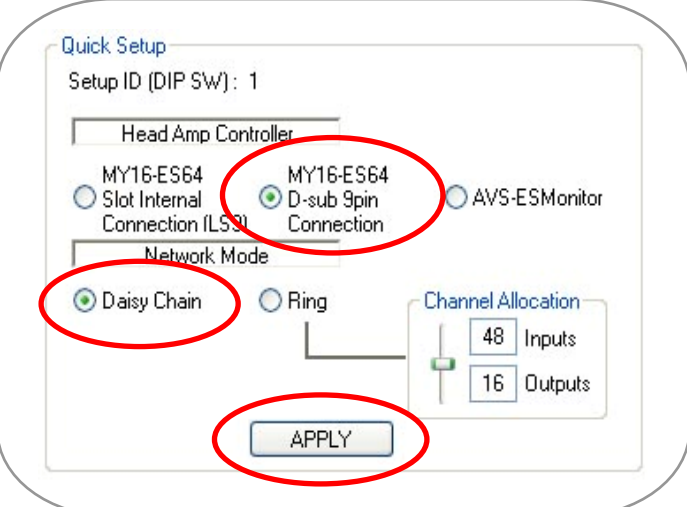

## **Passo 3: configurazione della console M7CL**

Per definire tutte le impostazioni della console M7CL, caricare il file di sessione M7CL disponibile nel sito Web di Yamaha Pro Audio.

– Scaricare il file "SB168-ES.M7C" dal sito Web alla chiave USB.

http://www.yamahaproaudio.com/training/self\_training/

– Caricare il file "SB168-ES.M7C" in M7CL.

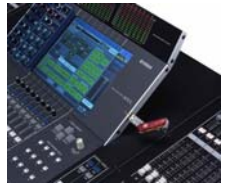

Nota: se si carica il file di sessione in M7CL, verranno cancellati tutti i dati di SCENE e configurazione. Se esistono dati di SCENE e configurazione nella console, consultare l'Appendice F.

– Richiamare la SCENE 001.

Il file SB168-ES.M7C assegna gli ingressi degli slot ai canali della console invece che agli ingressi XLR sul retro della console. Assegna anche le informazioni di controllo degli head amp (HA) in modo che vengano trasmesse dalla console ai remote head amp degli SB168-ES.

Nota: la SCENE 001 di questo file va considerata come la SCENE 000 su un mixer senza SB168-ES.

I canali SB168-ES vengono assegnati (immagine in basso). Nel caso di M7CL-32 potrebbe non esistere un terzo stagebox. Occorre effettuare altre assegnazioni manuali per accedere ai canali Matrix. Per l'assegnazione manuale di più M7CL-32, vedere l'Appendice C.

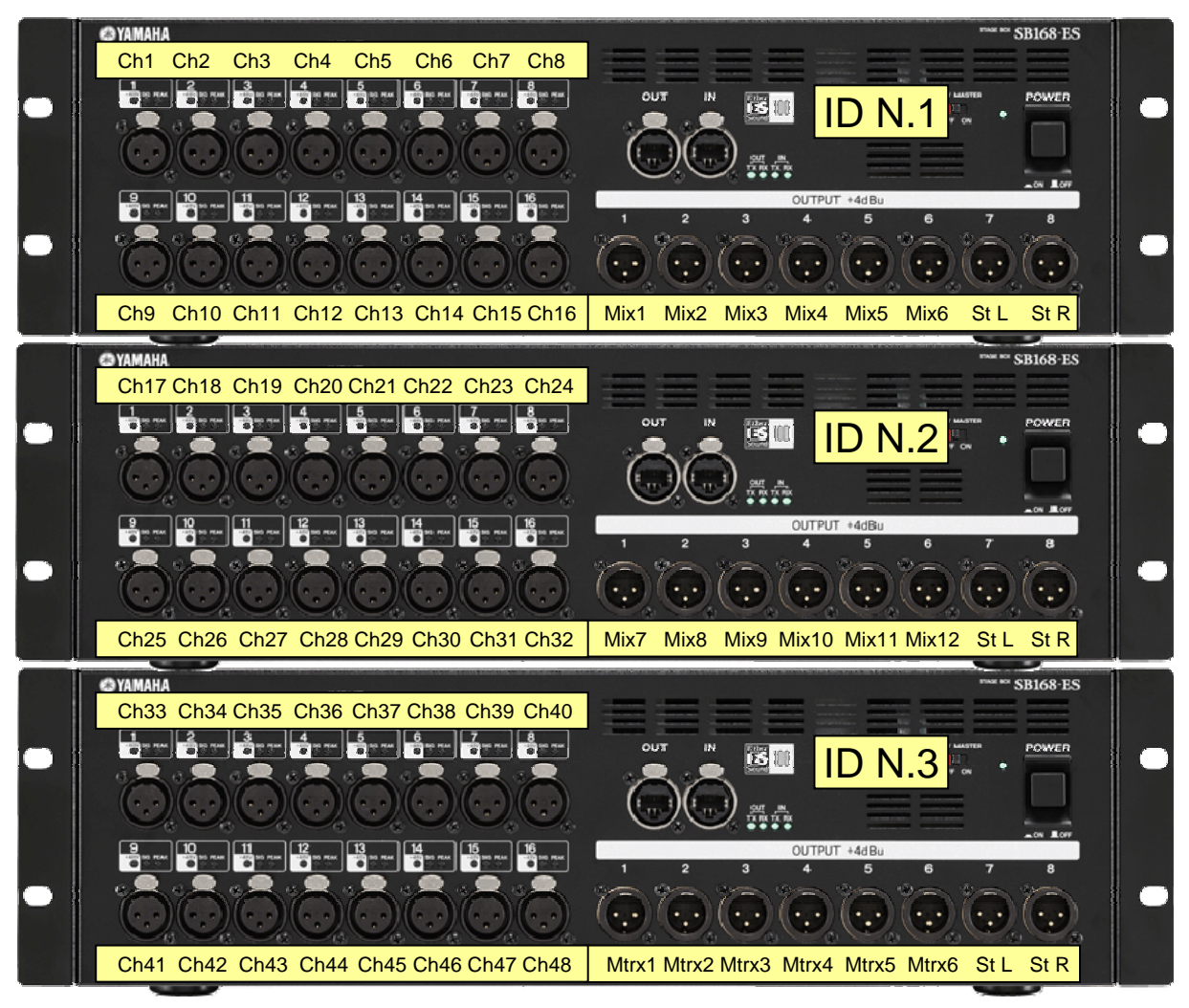

**La procedura di configurazione è stata completata. È possibile iniziare il soundcheck.**

### Appendici

Una volta eseguiti i tre passi descritti in precedenza, la postazione con M7CL e SB168-ES è configurata ed è possibile utilizzarla in varie situazioni senza ulteriori modifiche. Tuttavia, l'aggiunta di SB168-ES e MY16-ES64 a M7CL non si limita a fornire uscite e ingressi remoti, ma aggiunge anche la funzionalità di rete grazie alla tecnologia EtherSound. EtherSound offre una serie di opzioni per espandere e rendere più flessibile il sistema, come lo splittaggio per console di monitor, la registrazione digitale, il mantenimento del segnale digitale dal preamplificatore microfonico fino all'amplificatore e così via. Esistono oltre 30 partner che producono dispositivi EtherSound, quindi l'integrazione con altri produttori è standard e facilissima.

Queste Appendici contengono ulteriori dettagli sul sistema, su come modificare le assegnazioni e sull'uso di un sistema più complesso da parte di utenti esperti.

#### Sommario

- A: quale sistema assegnare nelle varie situazioni
- B: flusso del segnale tra SB168-ES e M7CL
- C: assegnazione manuale di M7CL
- D: assegnazione manuale di EtherSound
- E: impostazione manuale degli HA remoti
- F: assegnazione di SCENE esistenti a una postazione con stagebox
- G: uso dell'impostazione Ring nella funzione Quick Setup

### Appendice A: quale sistema assegnare nelle varie situazioni

È possibile assegnare i sistemi analogici tradizionali allo stagebox o al pannello posteriore della console. I sistemi digitali tradizionali sono uguali, ma l'assegnazione al pannello posteriore è sostituita dal software. SB168-ES usa un sistema di rete che offre un'ulteriore opzione di assegnazione.

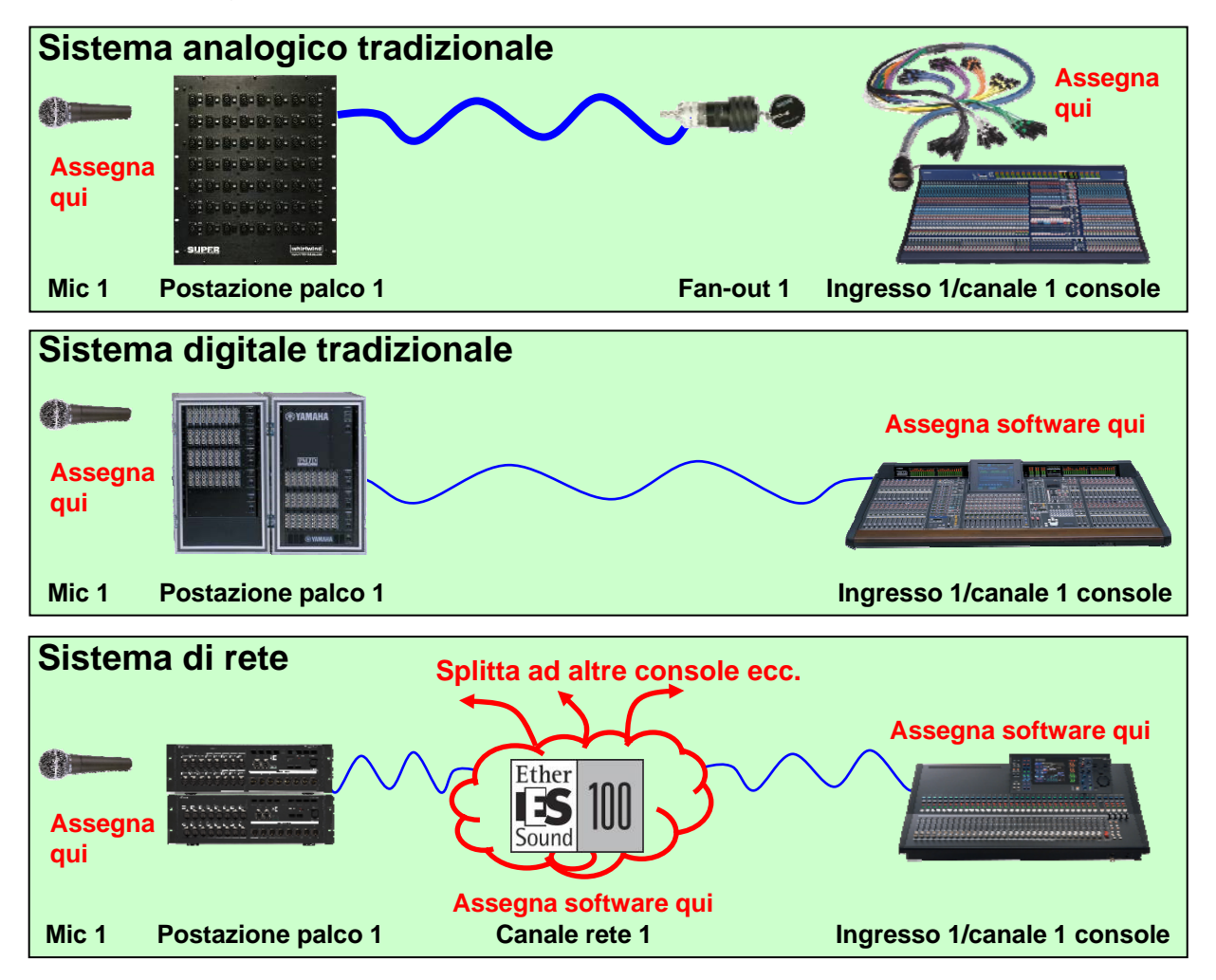

**Utilizzare la funzione Quick Setup di AVS-ESMonitor** per ottenere l'assegnazione di rete in un unico passo. Una volta configurato, il sistema può funzionare come un sistema digitale tradizionale. Non occorrono altre assegnazioni di rete, a meno che non si cambi la configurazione del sistema. L'aggiunta di una rete prepara il sistema per aggiornamenti futuri del percorso del segnale.

**Utilizzare l'assegnazione di rete** per creare splittaggi digitali a una registrazione o per aggiungere uno splittaggio della console di "messa in onda" o di monitor. Utilizzare la rete per instradare i canali a processori di segnale come DME-ES o unità con ES di altri produttori. Utilizzare i canali di rete per creare collegamenti da un'unità SB168 a un'altra senza passare per i canali della console. **Nota:** la modifica dell'assegnazione di rete può influire su tutte le unità collegate in rete. Utilizzarla solo per la configurazione (vedere l'Appendice D).

**Utilizzare l'assegnazione a LS9** solo per renderla effettiva sull'assegnazione alla *propria* console. **Nota:** l'assegnazione a M7CL fa parte del sistema di richiamo delle SCENE della console, il che non influisce sull'audio di altre unità, a meno che non si controlli in remoto guadagno e +48 V degli head amp mediante la rete (vedere l'Appendice C, E).

### Appendice B: flusso del segnale tra SB168-ES e LS9

Di seguito è mostrato il flusso del segnale dello stagebox come organizzato nel Quick Setup. Questo diagramma è utile per comprendere come creare stagebox più flessibili mediante impostazioni manuali.

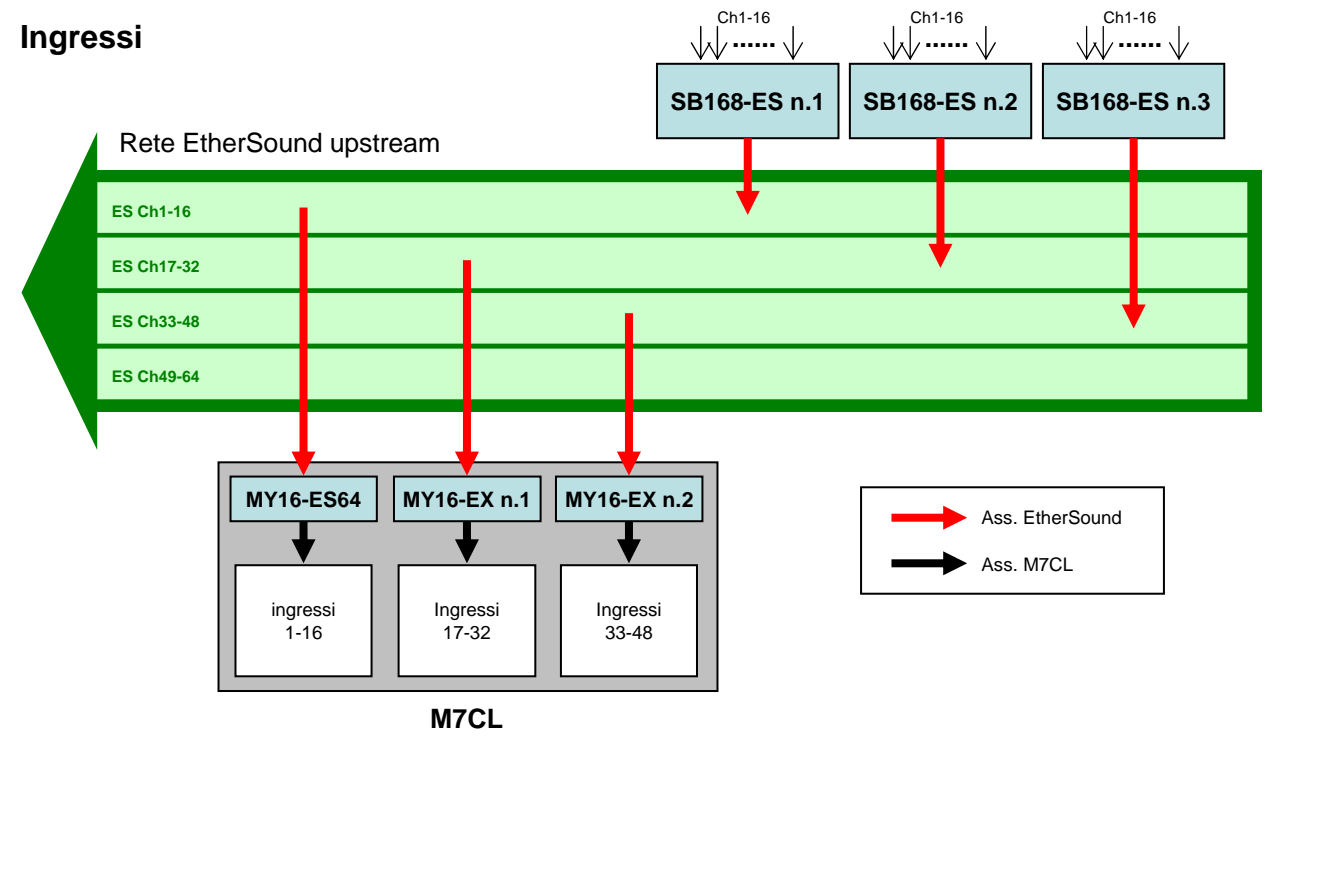

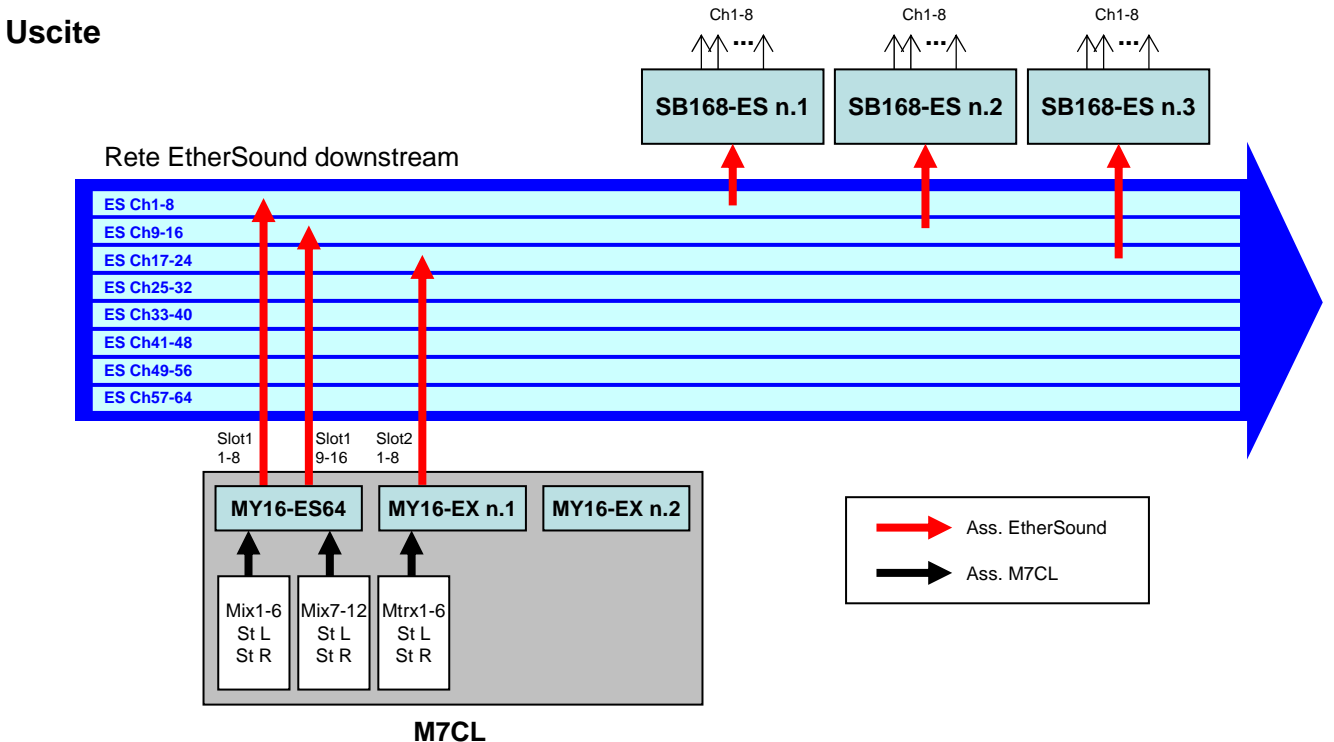

### Appendice C: assegnazione manuale di M7CL

#### **Assegnazione degli ingressi**

Se M7CL si trova nello stato predefinito, gli ingressi del pannello posteriore 1-48 sono assegnati ai canali di ingresso 1-48. Tuttavia, è possibile modificare l'assegnazione degli ingressi in base alle esigenze.

Questo esempio spiega come assegnare manualmente le porte degli slot di ingresso ai canali di ingresso 1-48.

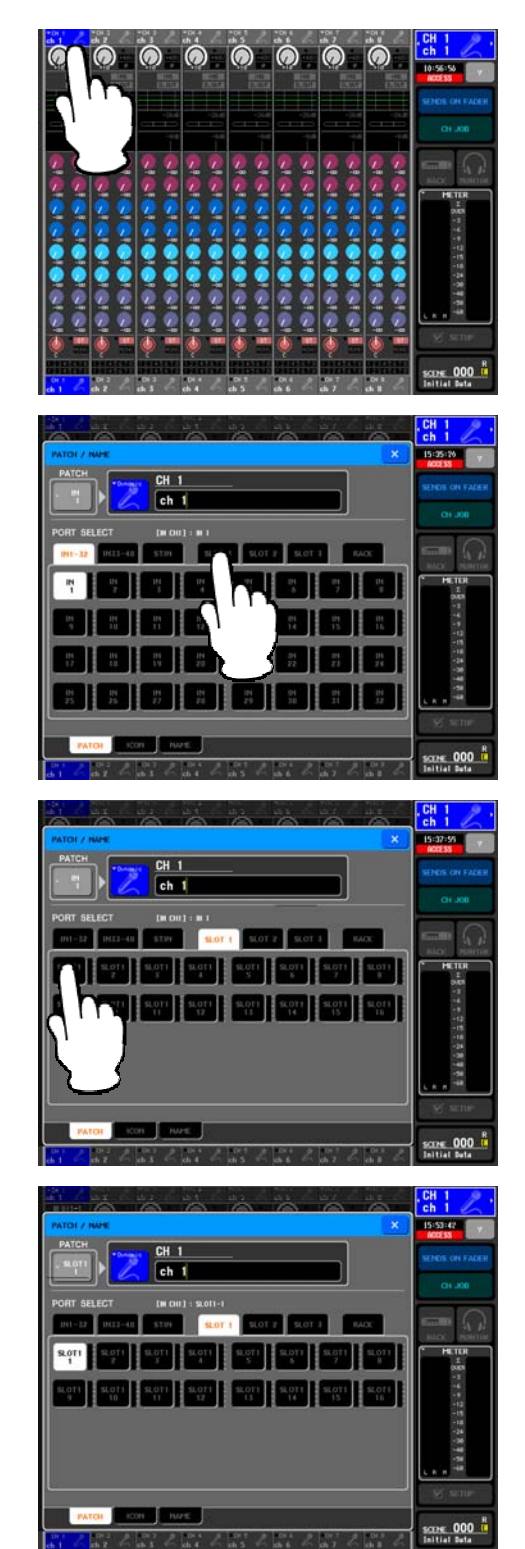

Premere il campo del numero / nome del canale 1.

Selezionare SLOT1.

Selezionare la porta 1 dello SLOT1. Compare una finestra di dialogo di conferma. Premere [OK].

La porta 1 dello SLOT1 è assegnata al canale di ingresso 1. Assegnare altre porte di slot di ingresso nello stesso modo, come indicato di seguito.

*Assegnazione ingressi caricando il file SB 168-ES.M7C Porte di ingresso 1-16 dello SLOT1 - Canali di ingresso 1-16 Porte di ingresso 1-16 dello SLOT2 - Canali di ingresso 17-32 Porte di ingresso 1-16 dello SLOT3 - Canali di ingresso 33-48* 

#### **Assegnazione delle uscite**

È possibile modificare anche l'assegnazione delle uscite come si desidera.

Questo esempio spiega come assegnare manualmente i canali MIX, STEREO e MATRIX alle porte degli slot di uscita.

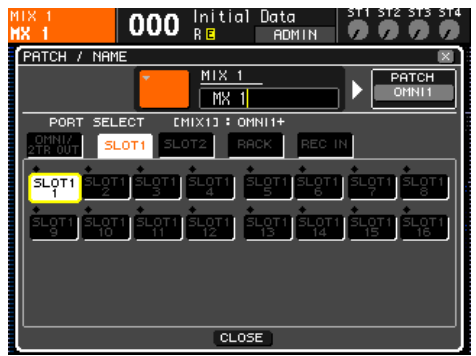

 $000\frac{\text{Initial}}{\text{RE}}$ PATCH / NAME  $rac{\text{ST L}}{}$  $PATCH$ Þ  $\overline{\mathsf{STU}}$ SLOT1 SLQT1

Per i canali MIX:

Premere il pulsante MIX 1-8 dei tasti di navigazione. Premere il campo del numero / nome di MIX 1. Selezionare SLOT1, quindi la porta 1 dello SLOT1. Assegnare altri canali MIX nello stesso modo.

#### Per i canali STEREO:

Premere il pulsante STEREO dei tasti di navigazione. Premere il campo del numero / nome di STEREO L. Selezionare SLOT1, quindi la porta 7 dello SLOT1. Assegnare STEREO R alla porta 8 dello SLOT1 nello stesso modo.

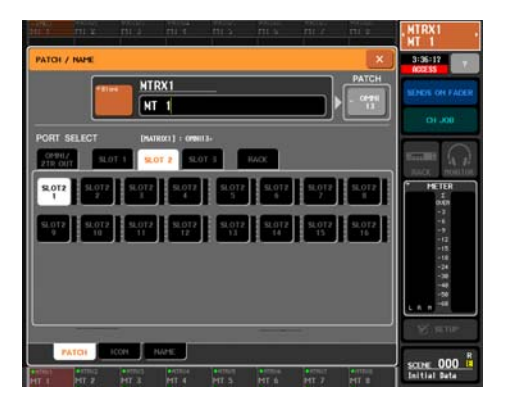

Per i canali MATRIX:

Premere il pulsante MATRIX dei tasti di navigazione. Premere il campo del numero / nome di MATRIX 1. Selezionare SLOT 2, quindi la porta 1 dello SLOT2. Assegnare gli altri canali MATRIX nello stesso modo.

*Assegnazione uscite caricando il file SB168-ES.M7C MIX 1-6, STEREO L/R - Porte di uscita 1-8 dello SLOT1 MIX 7-12, STEREO L/R - Porte di uscita 9-16 dello SLOT1 MATRIX 1-6, STEREO L/R - Porte di uscita 1-8 dello SLOT2*

### Appendice D: assegnazione manuale di EtherSound

La funzione Quick Setup di AVS-ESMonitor supporta fino a quattro unità SB168-ES connesse a un MY16-ES64 (nel caso di PM5D, DM2000 o DME64N). Se, però, esistono altri dispositivi EtherSound in rete, non è possibile usare questa funzione.

Per modificare una rete creata con la funzione Quick Setup o assegnare una configurazione più complessa che includa altri dispositivi, consultare il documento "EtherSound Setup Guide" nel sito Web di Yamaha Pro Audio, alla pagina del prodotto SB168-ES:

http://www.yamahaproaudio.com/products/

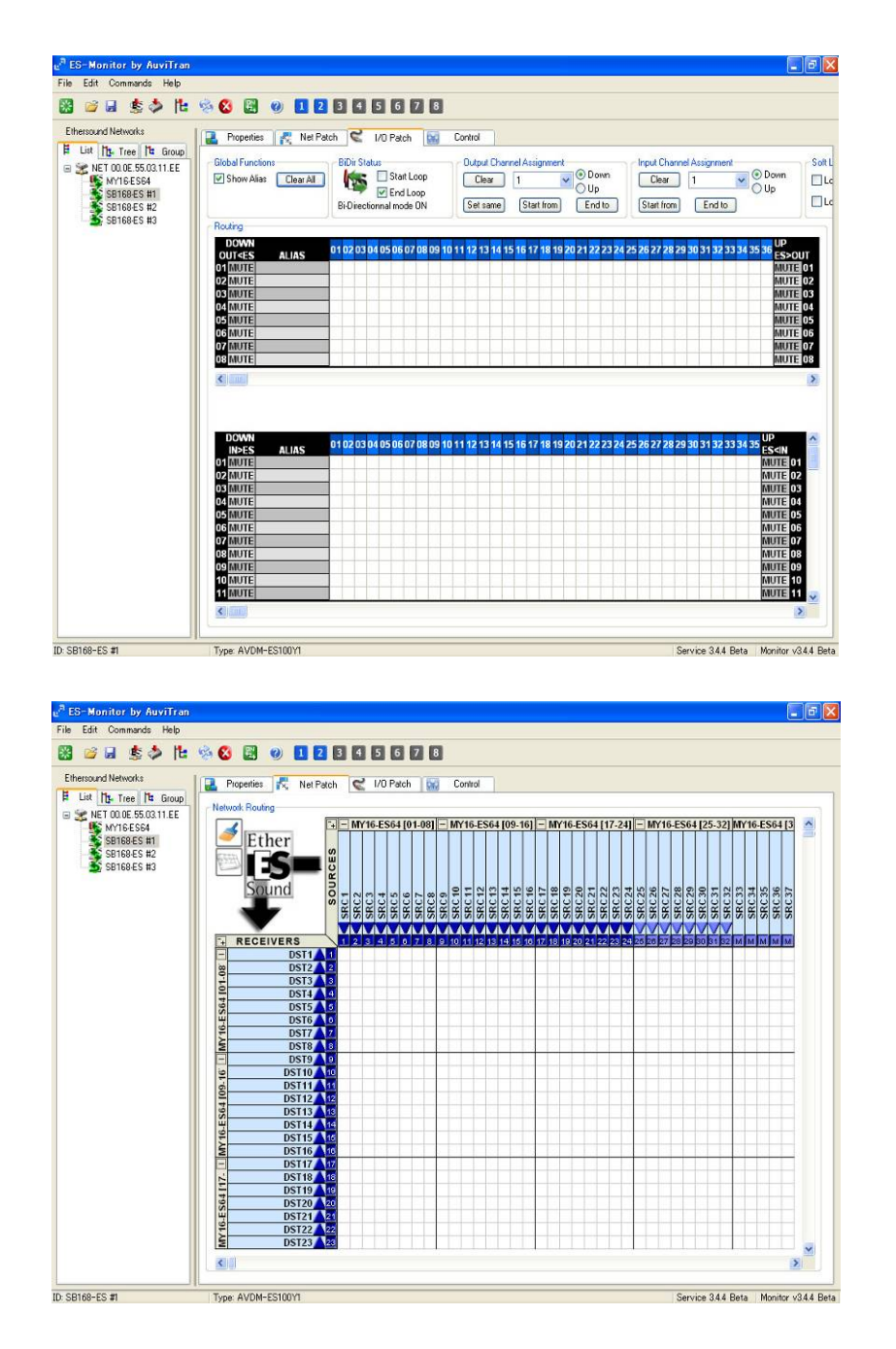

### Appendice E: impostazione manuale degli HA remoti

È possibile controllare in remoto i parametri degli HA delle unità SB168-ES, come alimentazione phantom (+48 V) e guadagno, attenendosi alle seguenti procedure su M7CL.

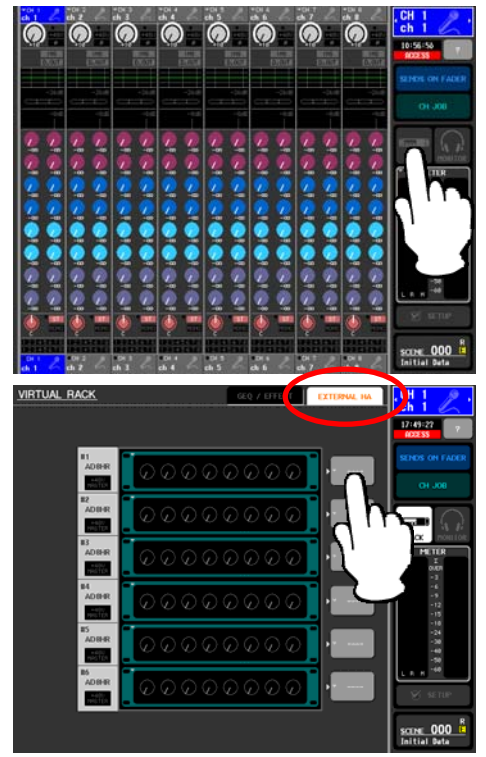

Premere il pulsante RACK per accedere alla finestra VIRTUAL RACK.

Premere la scheda EXTERNAL HA per visualizzare il campo EXTERNAL HA, quindi premere il pulsante popup EXTERNAL HA PORT SELECT.

Nota: sullo schermo, tre unità SB168-ES sono visualizzate come sei AD8HR.

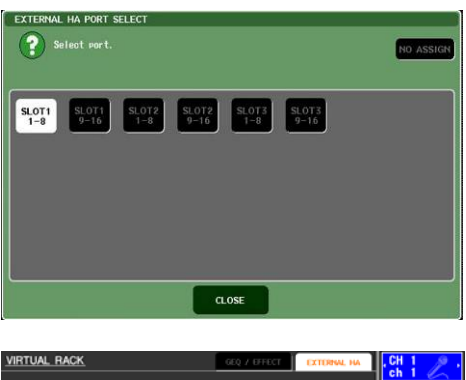

Usare i pulsanti PORT SELECT per selezionare le porte di ingresso a cui sono connessi gli HA esterni (SB168- ES) in gruppi di 8 canali.

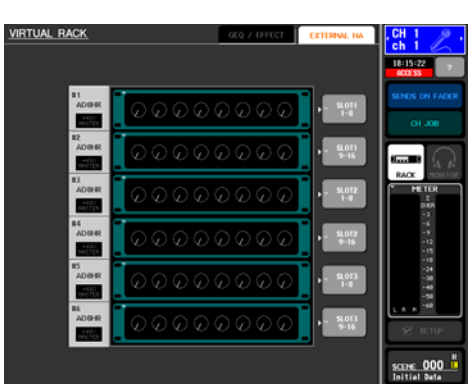

*Impostazione HA remoti caricando il file SB168-ES.M7C HA ID n.1 - SB168-ES n.1 Ch1-8 (Slot1 1-8) HA ID n.2 - SB168-ES n.1 Ch9-16 (Slot1 9-16) HA ID n.3 - SB168-ES n.2 Ch1-8 (Slot2 1-8) HA ID n.4 - SB168-ES n.2 Ch9-16 (Slot2 9-16) HA ID n.5 - SB168-ES n.3 Ch1-8 (Slot3 1-8) HA ID n.6 - SB168-ES n.3 Ch9-16 (Slot3 9-16)*

### **Appendice F: assegnazione di SCENE esistenti a una configurazione con stagebox**

Gli utenti più esperti di M7CL che hanno salvato SCENE nella console o su una chiave USB scopriranno che, se si caricano queste sessioni e si richiamano le SCENE, verrà richiamata l'assegnazione utilizzata al momento della loro creazione. Se le SCENE sono state create prima dell'aggiunta di SB168-ES, non saranno adatte al nuovo stagebox SB168-ES. Questa appendice spiega come utilizzare la funzione "Focus" per cambiare le informazioni di assegnazione nelle SCENE esistenti.

Questa sezione descrive un metodo più rapido per inserire una SCENE in un'altra sessione senza usare Studio Manager. In alternativa, si può eseguire questa operazione con Studio Manager trascinando la SCENE da una seconda session aperta di M7CL Editor.

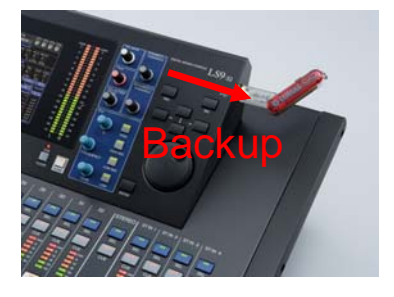

1. Eseguire il backup della sessione della console su una chiave USB.

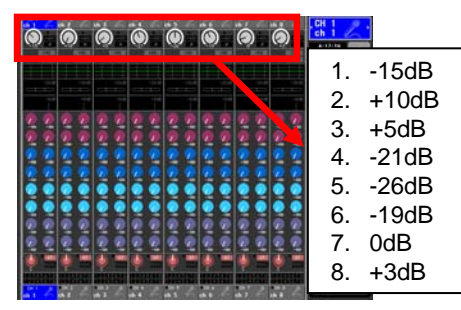

2. Prendere nota dei valori degli HA, dato che non vengono copiati da AD IN a SB168 HA.

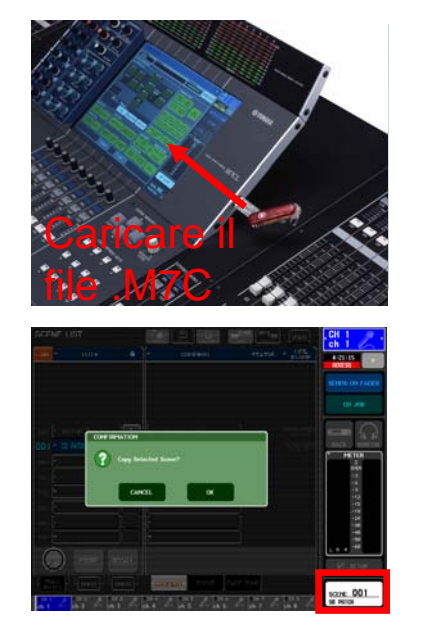

3. Caricare la sessione SB168-ES.M7C preassegnata.

4. Nella pagina SCENE, copiare la SCENE SB168-ES nel buffer Copy (come se si copiasse e incollasse una SCENE).

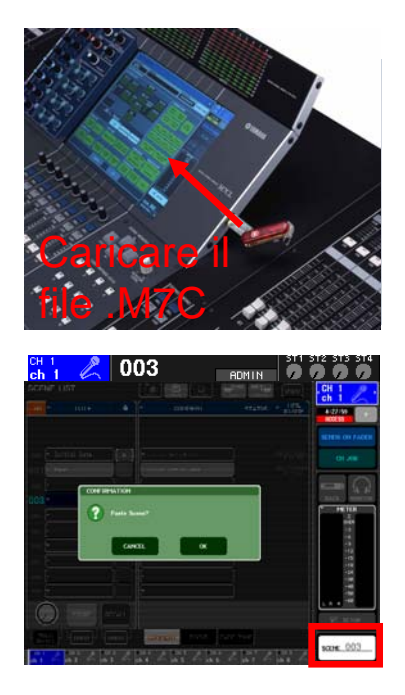

5. Ricaricare la sessione salvata.

6. Incollare la SCENE SB168-ES memorizzata in una posizione libera nella SCENE LIST.

Questa sezione consente di assegnare informazioni di controllo remoto degli HA a unità remote specifiche. SB168-ES è visualizzato come due unità AD8HR.

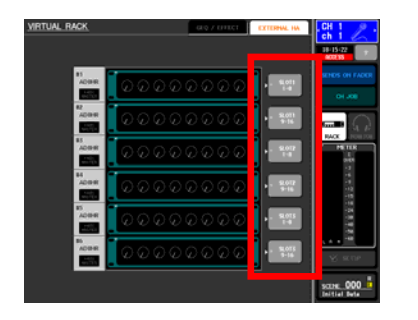

7. Aprire la pagina Rack e accedere alla schermata External HA. Usare il pulsante popup EXTERNAL HA PORT SELECT per assegnare tutti i controller HA visualizzati agli slot. Questa configurazione non fa parte di SCENE MEMORY ed è impostata per tutte le SCENE.

Questa sezione consente di spostare l'assegnazione di SB168-ES dalla SCENE standard scaricata e di applicarla alla SCENE esistente mediante la funzione "Focus".

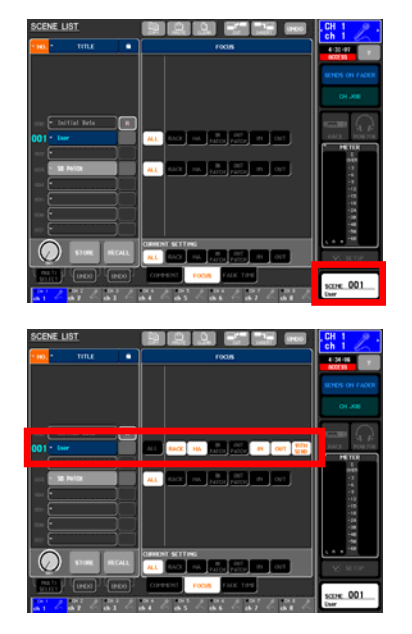

8. Aprire la pagina SCENE e la scheda Focus.

9. Nella SCENE che richiede l'assegnazione di SB168, cambiare l'evidenziazione da [ALL] a [RACK] [HA] …. …. [IN] [OUT] [With Send].

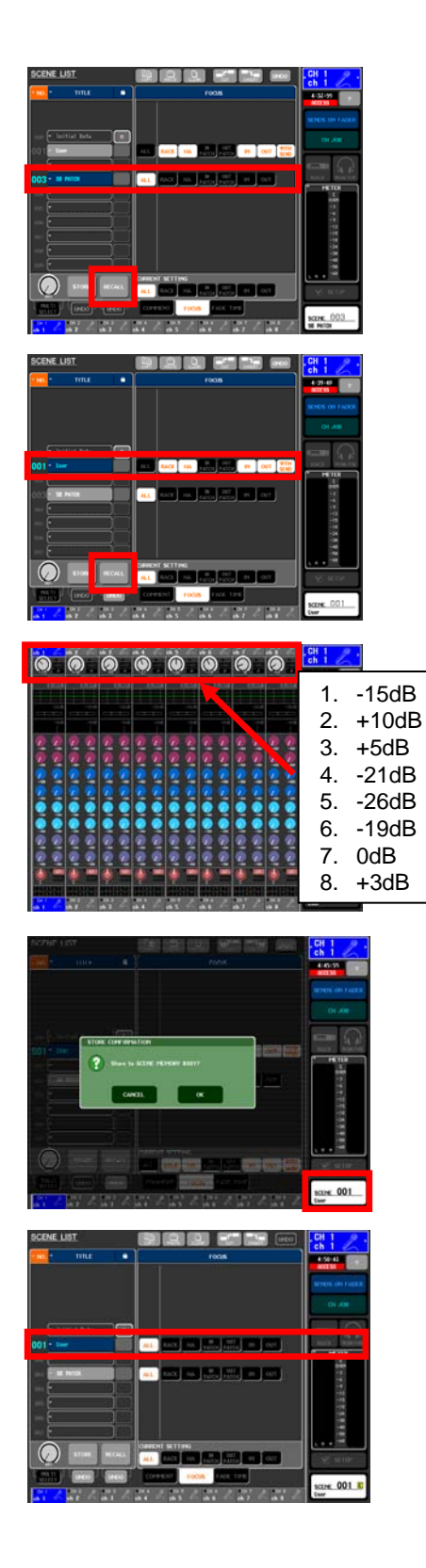

10. Richiamare la SCENE di assegnazione di SB168. Vengono richiamate le assegnazioni IN e OUT.

11. Richiamare la SCENE che richiede l'assegnazione di SB168. Le assegnazioni IN e OUT non sono richiamate a causa dell'evidenziazione. Vengono utilizzate le assegnazioni di SB168.

12. Copiare manualmente i valori degli HA annotati nel passo 2 negli HA di SB168.

13. Ripristinare la SCENE con la nuova assegnazione.

14. Riportare l'impostazione Focus su [ALL].

### **Appendice G: uso della configurazione Ring nella funzione Quick Setup**

Il flusso dei dati EtherSound è bidirezionale, secondo una connessione "daisy chain". Se l'ultimo dispositivo nella struttura è collegato al primo, si forma una anello (Ring) e i dati possono scegliere la destinazione da raggiungere. Ciò consente di avere un sistema a prova di errore e ridondante che può risolvere anche problemi legati ai cavi. Occorre, tuttavia, creare una configurazione specifica per applicare la configurazione ad anello ed evitare che i dati EtherSound vengano trasmessi all'infinito, con conseguenti interruzioni della rete o disturbi dell'audio.

Scegliere [Ring] per applicare questa configurazione specifica al fine di collegare l'ultimo dispositivo al primo ed avere così un sistema ridondante.

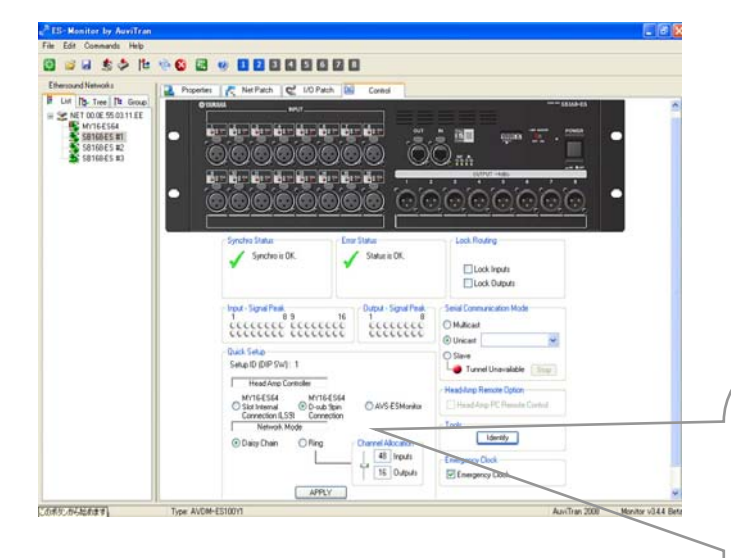

Quando si seleziona la casella di conferma, l'assegnazione di rete è completata. L'instradamento del controllo degli HA è configurato e tutte le informazioni vengono salvate nei dispositivi EtherSound, in modo che siano mantenute quando si scollega AVS-ESMonitor o si spengano i dispositivi.

Nell'area Quick Setup

- Selezionare [MY16-ES64 D-sub 9pin Connection].
- Selezionare [Daisy Chain] (vedere l'Appendice G per la funzione Ring)
- Fare clic sul pulsante [APPLY].

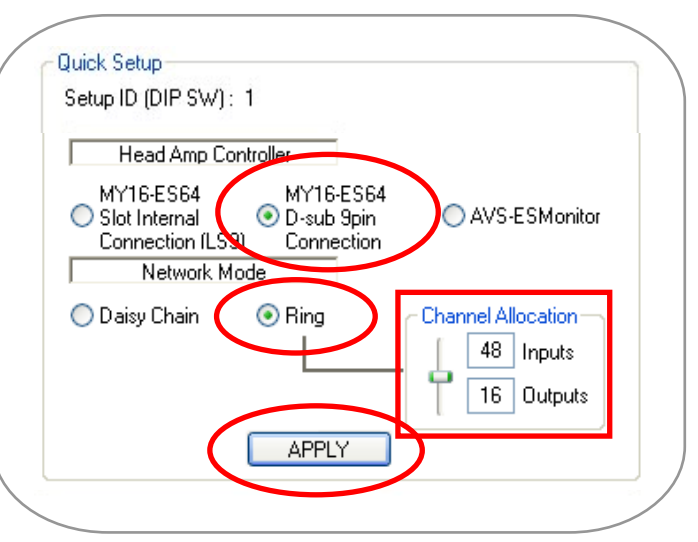

Nella modalità di ridondanza ad anello, il numero massimo di canali audio è 64, mentre in una connessione daisy chain è 64 in ogni direzione, ovvero 128. Pertanto, una configurazione di 48 ingressi e 24 uscite (=72) è troppo grande. Utilizzare il cursore di Channel Allocation per aumentare o diminuire i canali di ingresso o uscita.

Per ulteriori informazioni sulla modalità ad anello, consultare il documento "EtherSound Setup Guide" nel sito Web di Yamaha Pro Audio, alla pagina per il prodotto SB168-ES: http://www.yamahaproaudio.com/products/